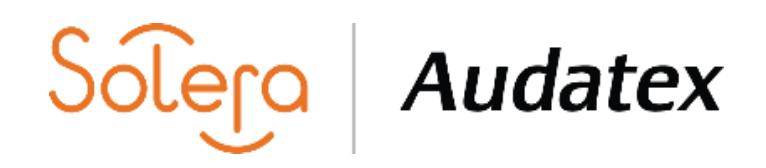

#### Инструкция

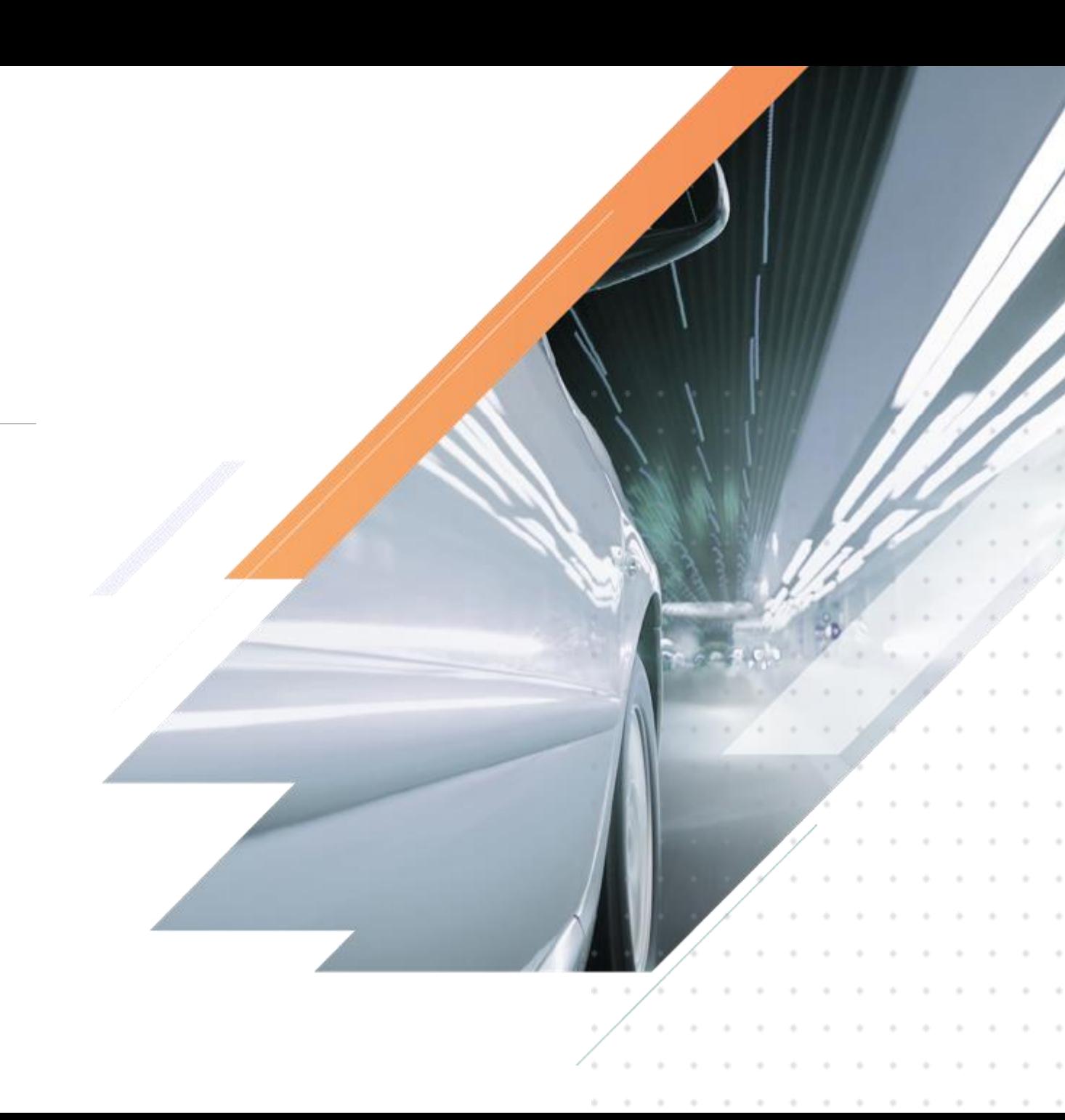

Пользователь создает дело с типом **Экспресс-Калькуляция** на платформе Аудатэкс.

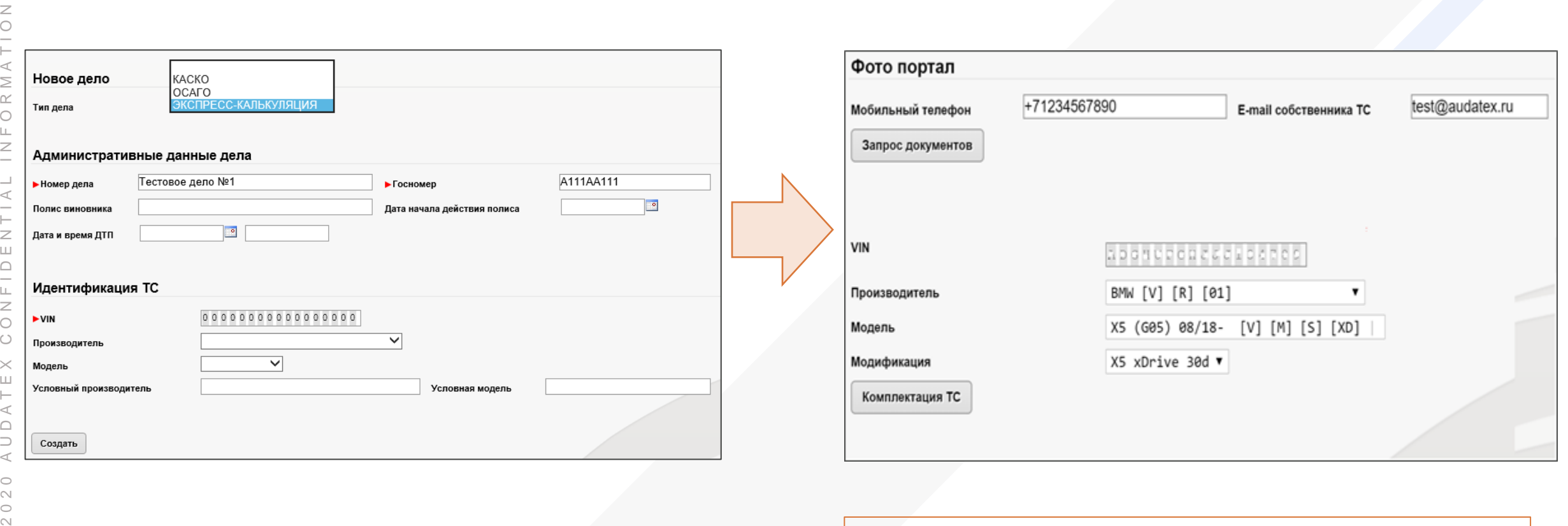

 $\sim$  $\circlearrowright$  $\mathrel{\curvearrowright}$ 

Z

**Номер мобильного телефона и электронная почта и**  должны быть обязательно заполнены. По указанным данным будет происходить коммуникация с владельцем ТС).

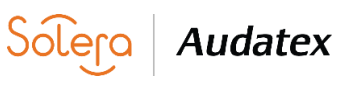

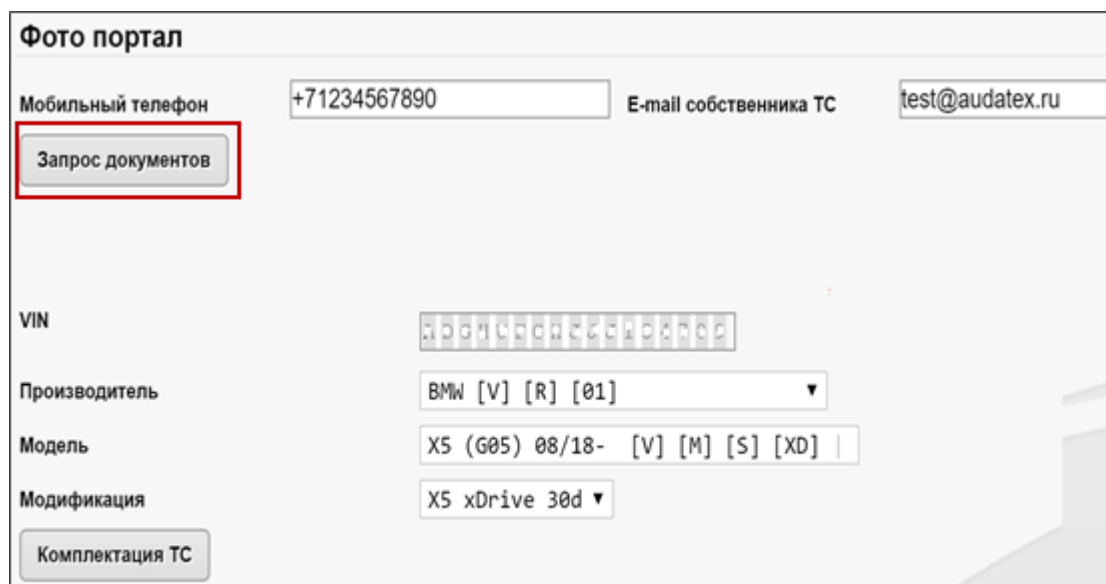

После указания телефона или e -mail необходимо нажать кнопку **Запрос документов** для последующего формирования запроса (сообщения) владельцу ТС.

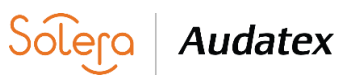

 $\geq$ 

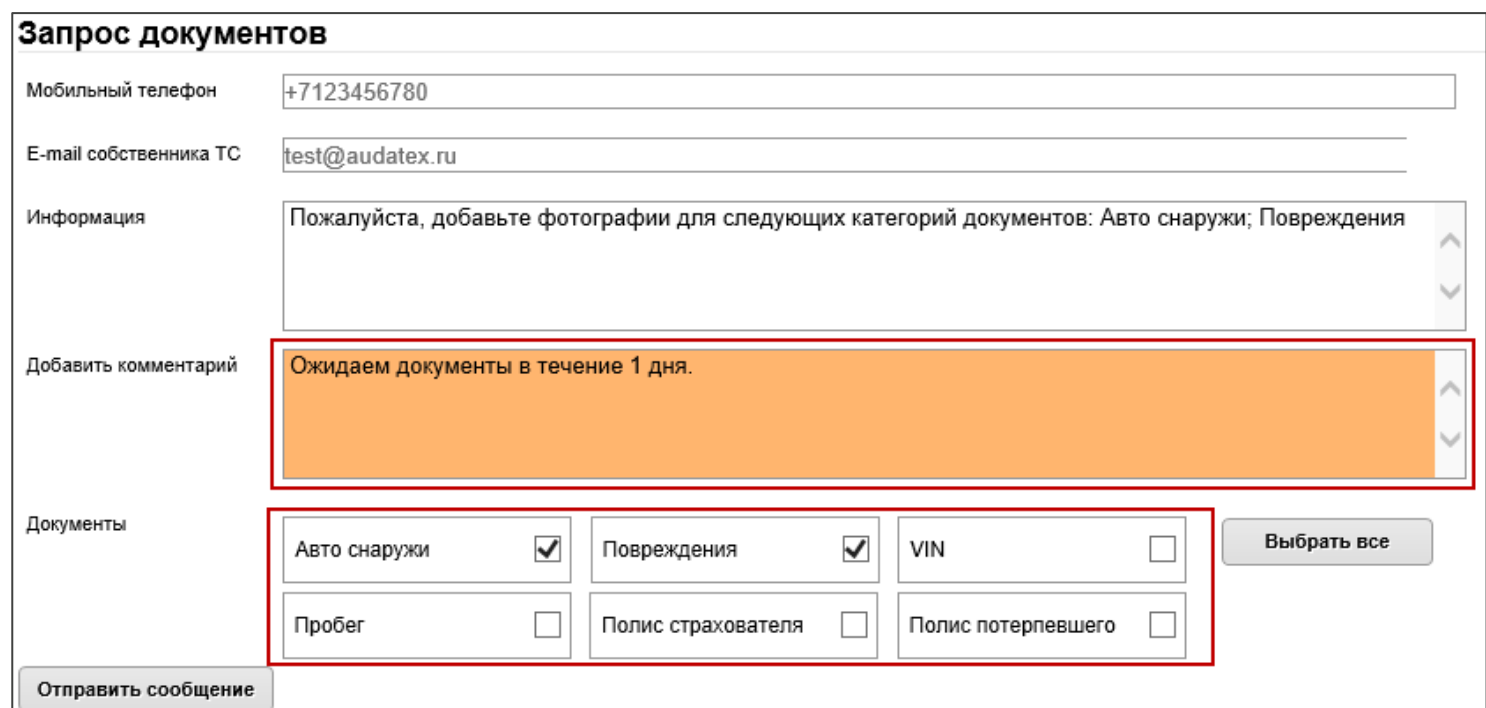

В данном поле можно написать сообщение, которое будет выслано собственнику ТС.

Пользователь может выбрать, какие категории фотографии должны быть запрошены у собственника ТС.

После формирования запроса необходимо нажать **Отправить сообщение**. Собственник ТС получает СМС или электронное письмо (в зависимости от выбранного канала коммуникации).

Audatex

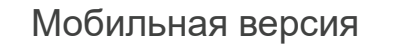

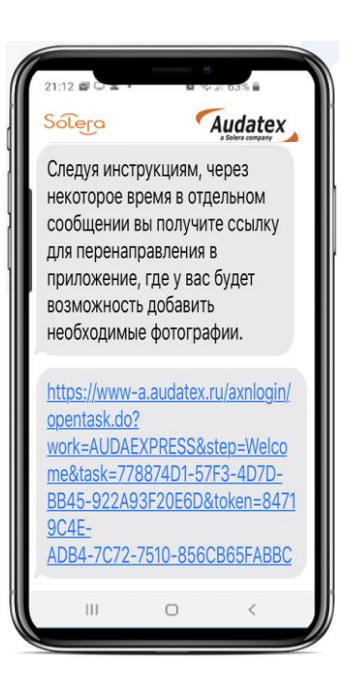

#### Браузерная версия

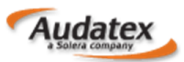

Пожалуйста, добавьте фотографии для следующих категорий документов: Авто снаружи; Повреждения.

Для добавления фотографий войдите в приложение по ссылке:

#### **PhotoSmart**

Если у вас возникли вопросы или проблемы, пожалуйста, свяжитесь с нами по телефону: 8 800 555 91 37 либо +7 499 490 07 70

Данное электронное сообщение и все вложения являются конфиденциальными и предназначены только для указанного получателя. Если вы получили это сообщение по ошибке, сообщите об этом отправителю и немедленно удалите его. Компания не заключает контракты по электронной почте, и все переговоры требуют письменной формы.

С уважением, Аудатэкс Россия

Собственник ТС получает СМС или электронное письмо (в зависимости от канала коммуникации, выбранного пользователем ранее).

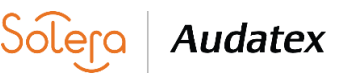

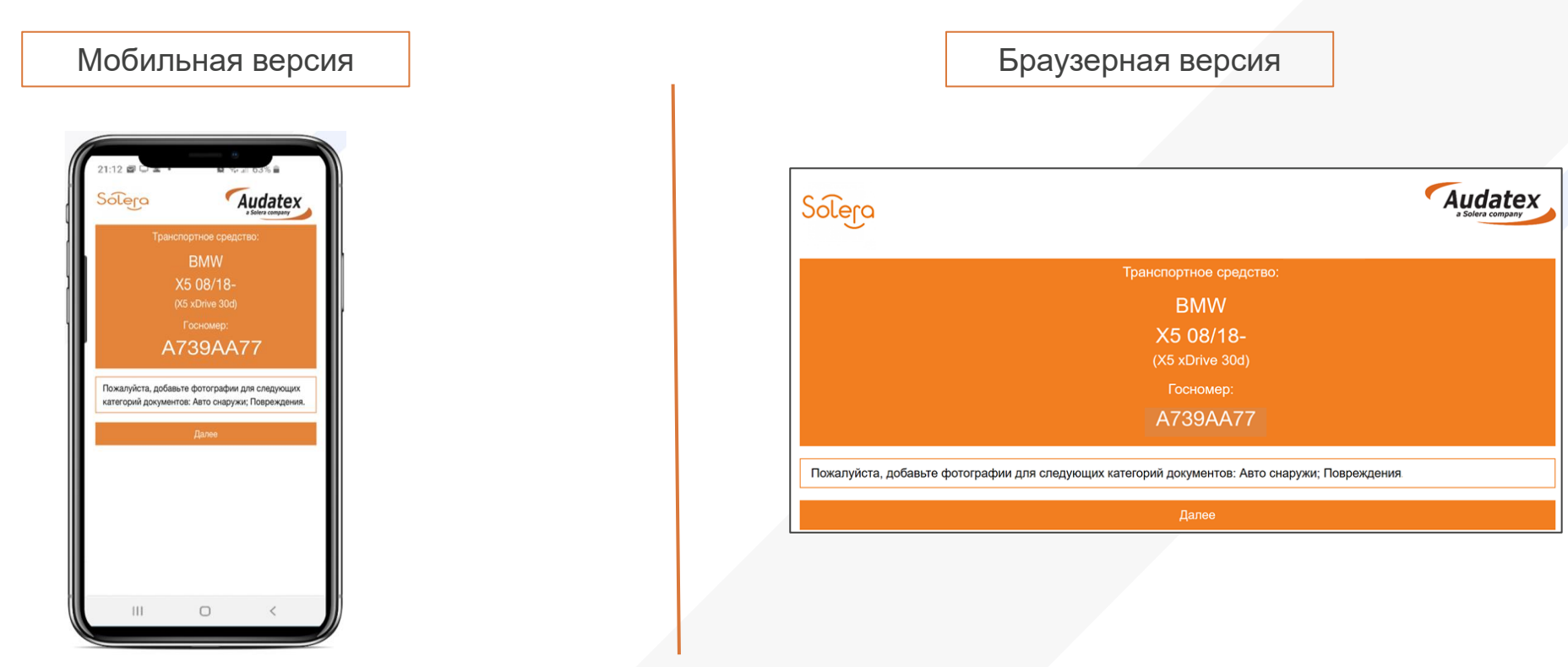

Пройдя по ссылке собственнику ТС откроется приветственное окно.

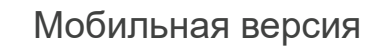

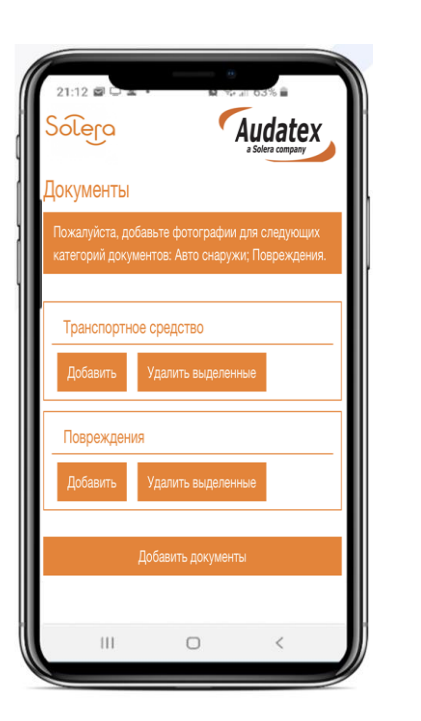

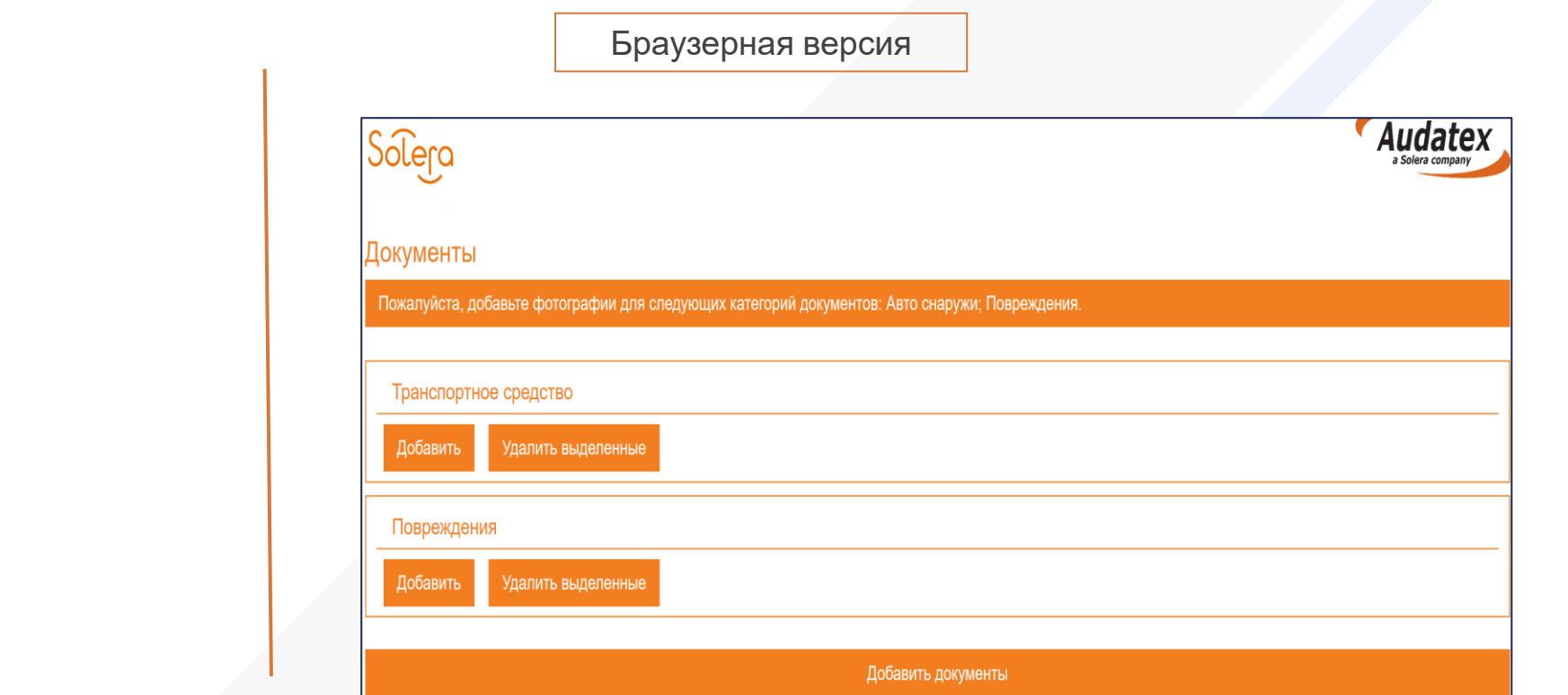

**Audatex** 

**Soler** 

Собственник ТС должен добавить фотографии: в мобильной версии доступно добавление как в онлайн режиме (снять фото), так и добавление из галереи.

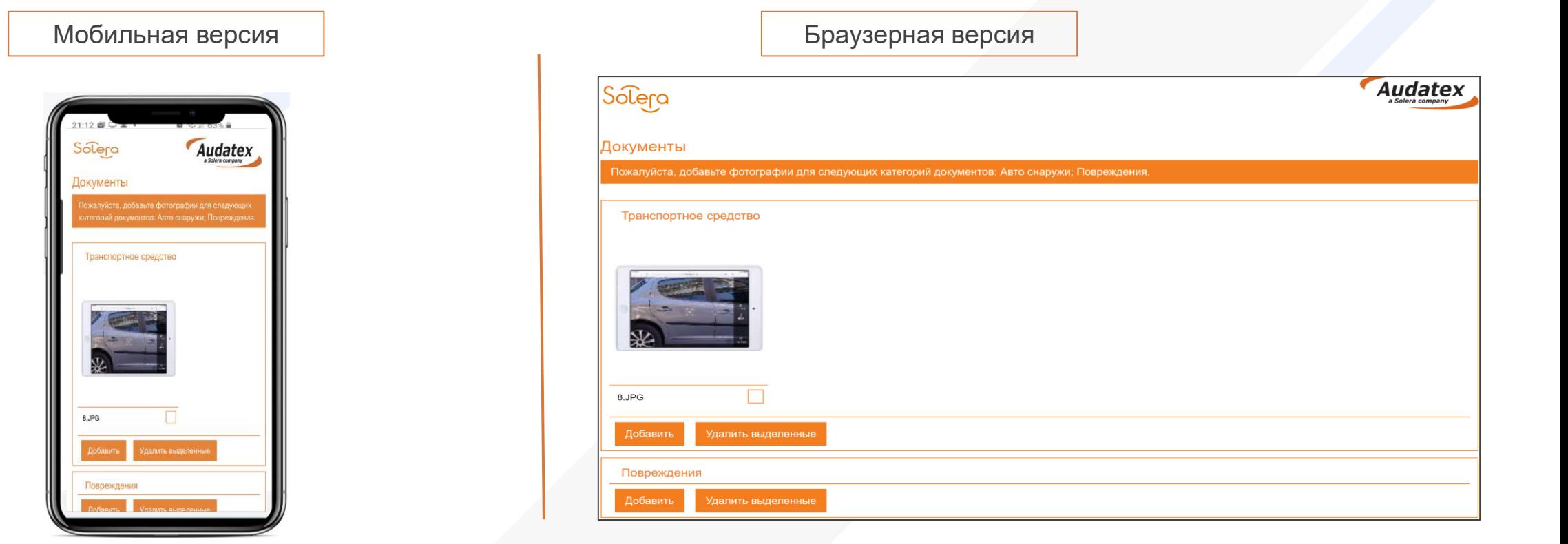

Sólero

**Audatex** 

Добавление минимум одной фотографии является обязательным для каждой категории фотографии.

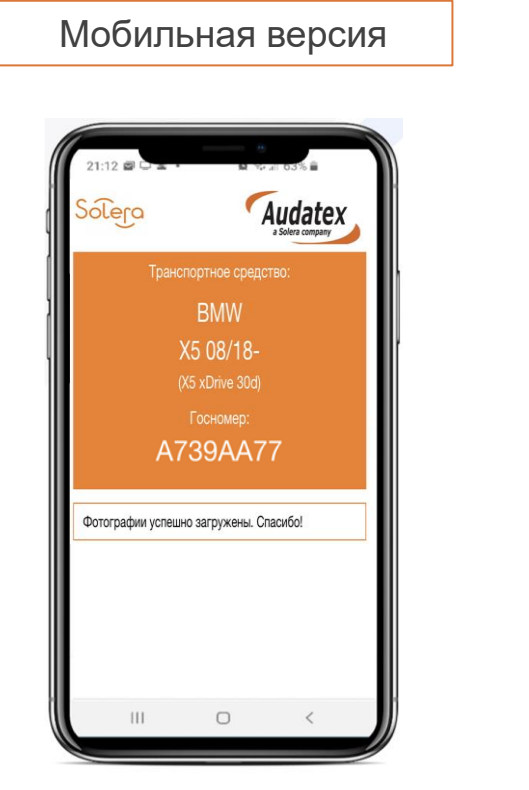

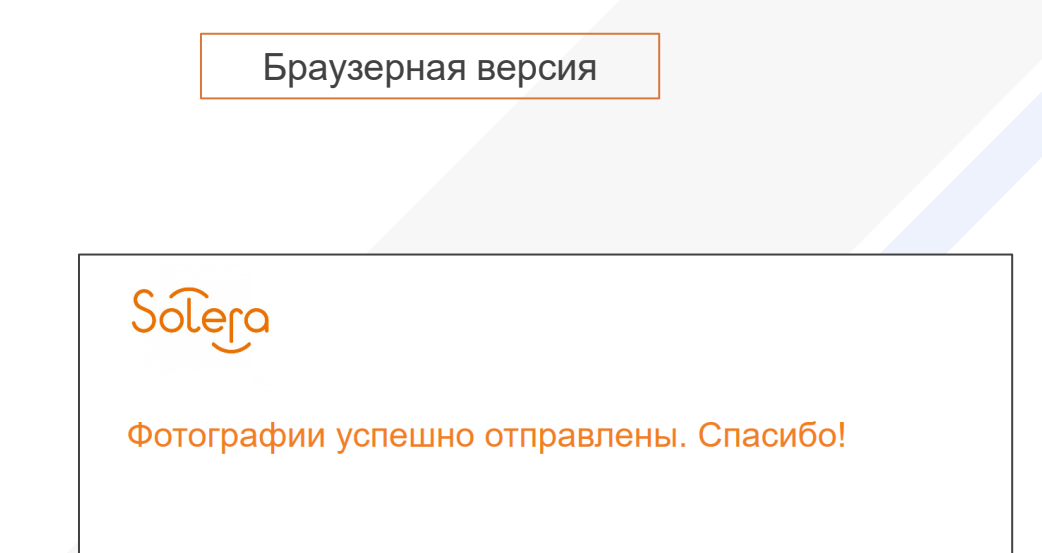

После того, как собственник ТС добавит все необходимые фотографии и завершит процесс, появится информационное сообщение об успешной отправке фотографий.

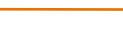

**Audatex** 

 $\sim$ 

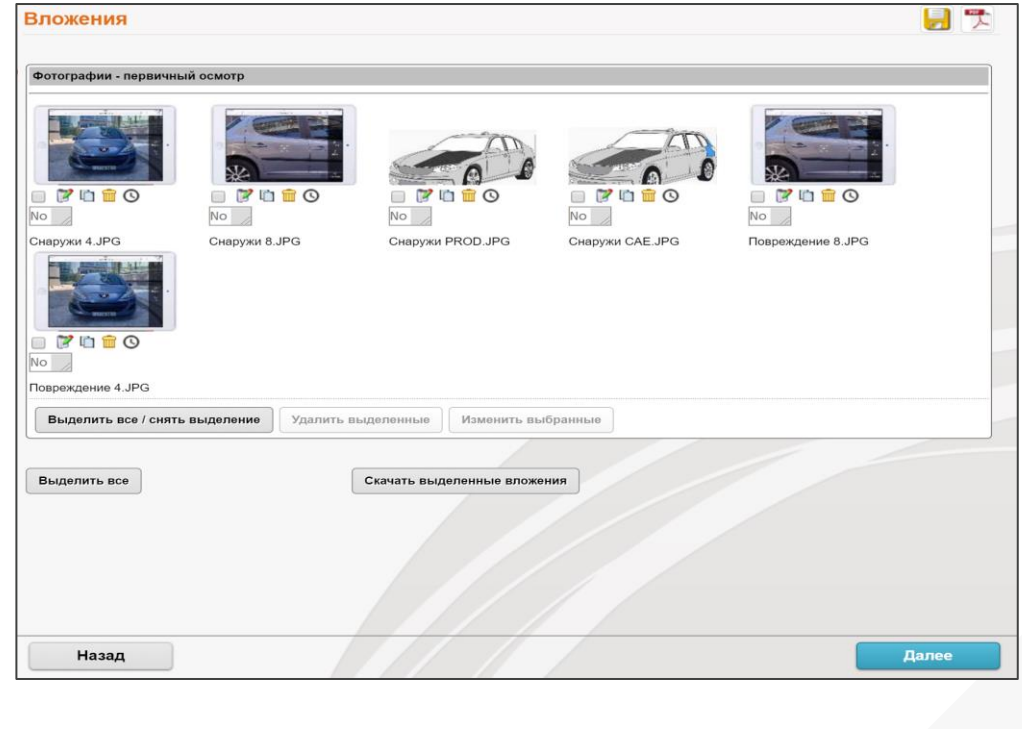

Преобразовать дело Преобразовать в | ОСАГО Изменить Все фотографии, высланные собственником ТС, отобразятся в деле на платформе Аудатэкс во вкладке «Вложения» в категории «Фотографии – первичный осмотр». Каждая фотография имеет название файла с учетом выбранной категории.

Далее дело может быть преобразовано в любой процесс, настроенный на учетной записи пользователя (ОСАГО, КАСКО и т.д.)

#### ПРЕИМУЩЕСТВА РЕШЕНИЯ

#### П О Л Ь З О В А Т Е Л Ь

- Возможность коммуникации с собственником ТС несколькими способами (СМС, электронная почта);
- Процесс сбора фотографий можно повторить столько раз, сколько необходимо страховой компании.
- Возможность выбора категории запрошенных фотографий.

#### СОБСТВЕННИК ТС

- Простота использования;
- Понятный процесс;
- Не нужно устанавливать отдельно какиелибо приложения;

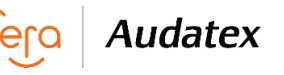

#### **[rutech@audatex.ru](mailto:rutech@audatex.ru) Техническая поддержка:**

2 0 2 0 A U D A T E X C O N F I D E N T I A L I N F O R M A T I O N

 $rac{z}{0}$ 

 $ATI$ 

 $R$  M  $\circ$  $\mathsf{L}\mathsf{L}$  $\mathsf z$ 

 $\overline{\phantom{0}}$  $\prec$  $\frac{1}{2}$  $\overline{\mathbf{u}}$  $\Omega$  $\frac{1}{4}$  $\mathsf z$  $\circ$  $\circ$  $\times$ Ш  $\prec$  $\mathop\square$  $\supset$  $\prec$  $\circ$  $\mathbf{\Omega}$ 

**[rus@audatex.ru](mailto:rutech@audatex.ru) Обучение:**

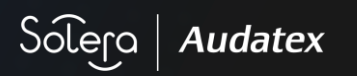